## 伝送請求事前チェック機能の活用方法

### ①:データを送信したら必ず「送信結果」を確認して下さい

データを送信後は受信ボタンを押下し、受付確認及び事前チェックエラーを受信し て下さい。受付確認及び事前チェックエラーは伝送通信ソフトの「送信結果」を選択 し、確認して下さい。

送信データは下記【処理の流れ】のように、電子請求受付システムに到達完了後、 受付処理をした後に事前チェック処理を行います。データ送信から50分程で、受付 確認及び事前チェックエラーを受信することが可能となります。

【処理の流れ】

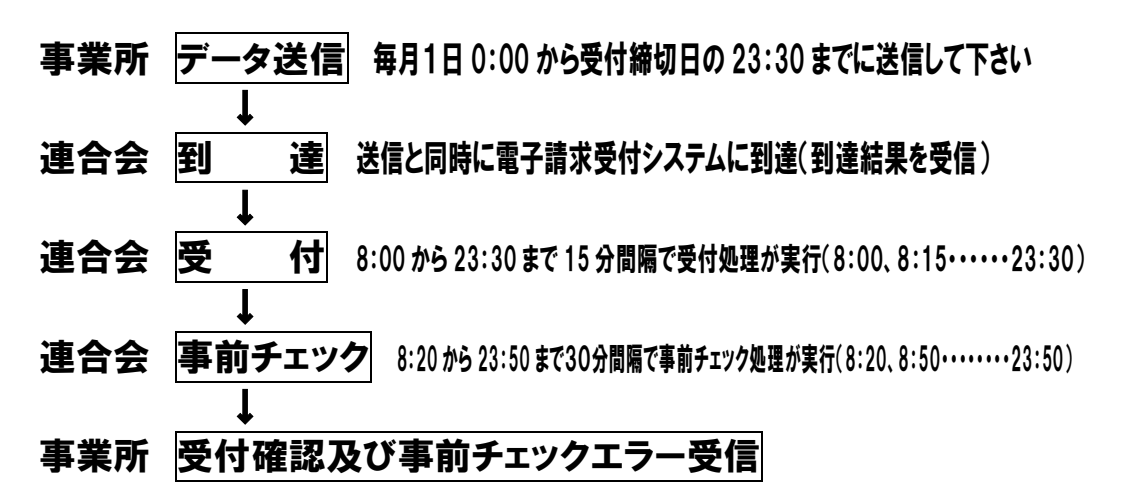

※23:30 以降に送信された場合は、翌朝 8:00 の受付処理になります。ただし、受 付締切日(原則、毎月10日)に関しては、23:30 以降のデータ送信は受付自体 を行いませんので、時間厳守でお願いいたします。

### 【伝送通信ソフトの送信結果画面】

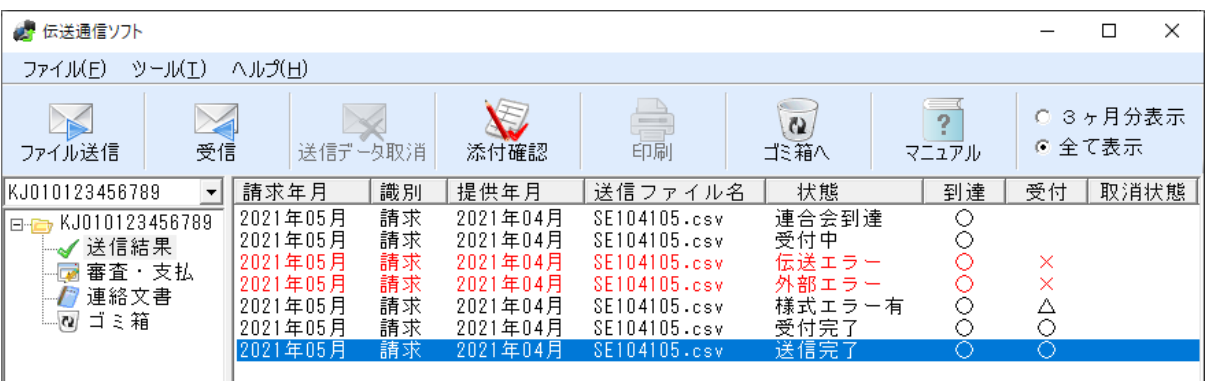

#### [続き]

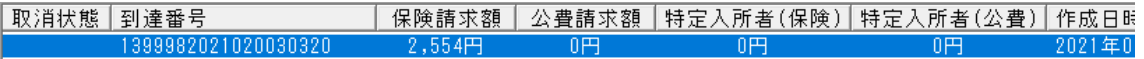

### 前ページの送信結果画面【状態】【到達】【受付】状況説明

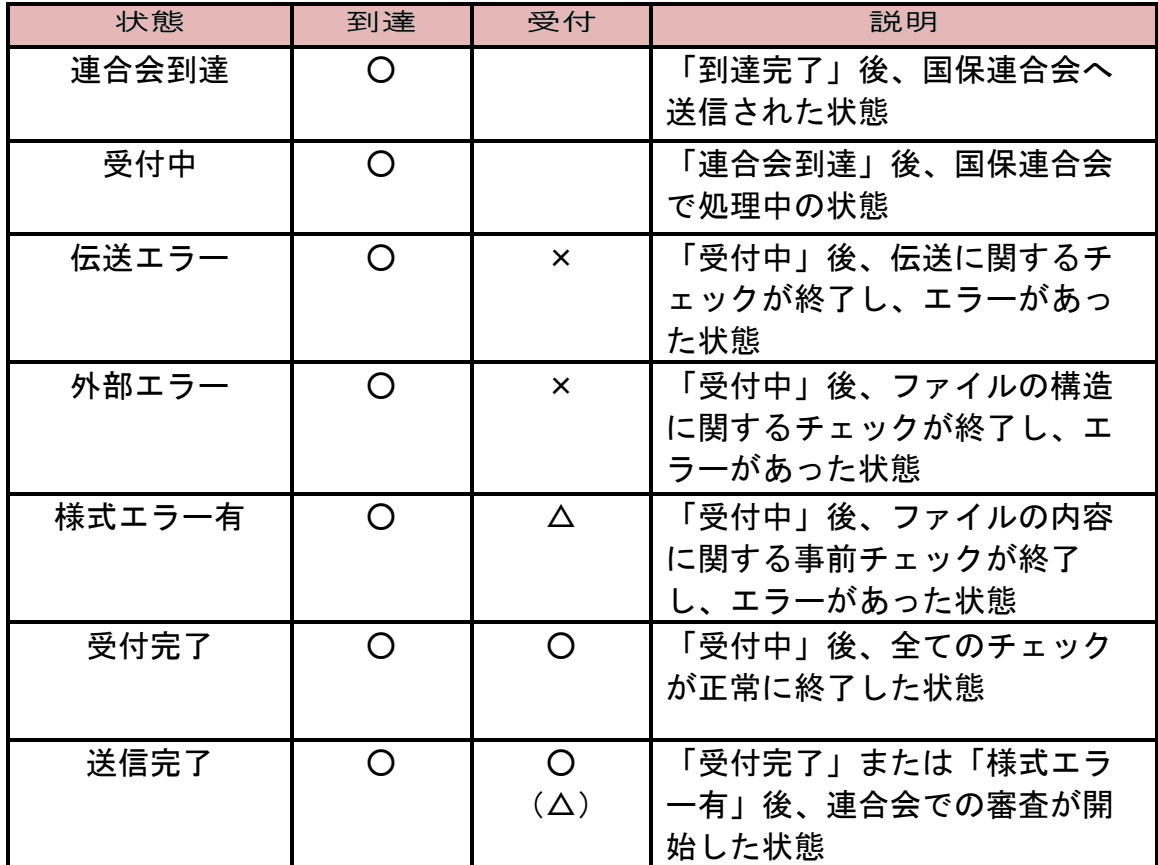

<凡例>

○:正常

△:一部がエラー

×:エラー

#### 【状態】様式エラー有

受付は正常に行われていますが、データの中に事前チェックでエラーになった情 報が含まれています。対応方法は、②:【状態】に「様式エラー有」が表示され たらをご覧下さい。

#### 【状態】外部エラー

外部インタフェースエラー(※)が発生し、データ受付が行われていません。デ ータの再作成・再送信が必要です。データの取消は必要ありません。

※外部インタフェースエラー コントロールレコードの処理対象年月が不正 ファイル名が規約に沿っていない 伝送整理番号中の事業所番号が存在しない 等

### 【状態】伝送エラー

送信すべきファイルの種類ではない場合や外部インタフェースエラー(※)等の 理由でデータを取り込めなかった状態です。データの再作成・再送信が必要です。 データの取消は必要ありません。

## ②:【状態】に「様式エラー有」が表示されたら

 請求されたデータの中に事前チェックエラーがある場合、「送信結果」の状態に 「様式エラー有」が表示されます。

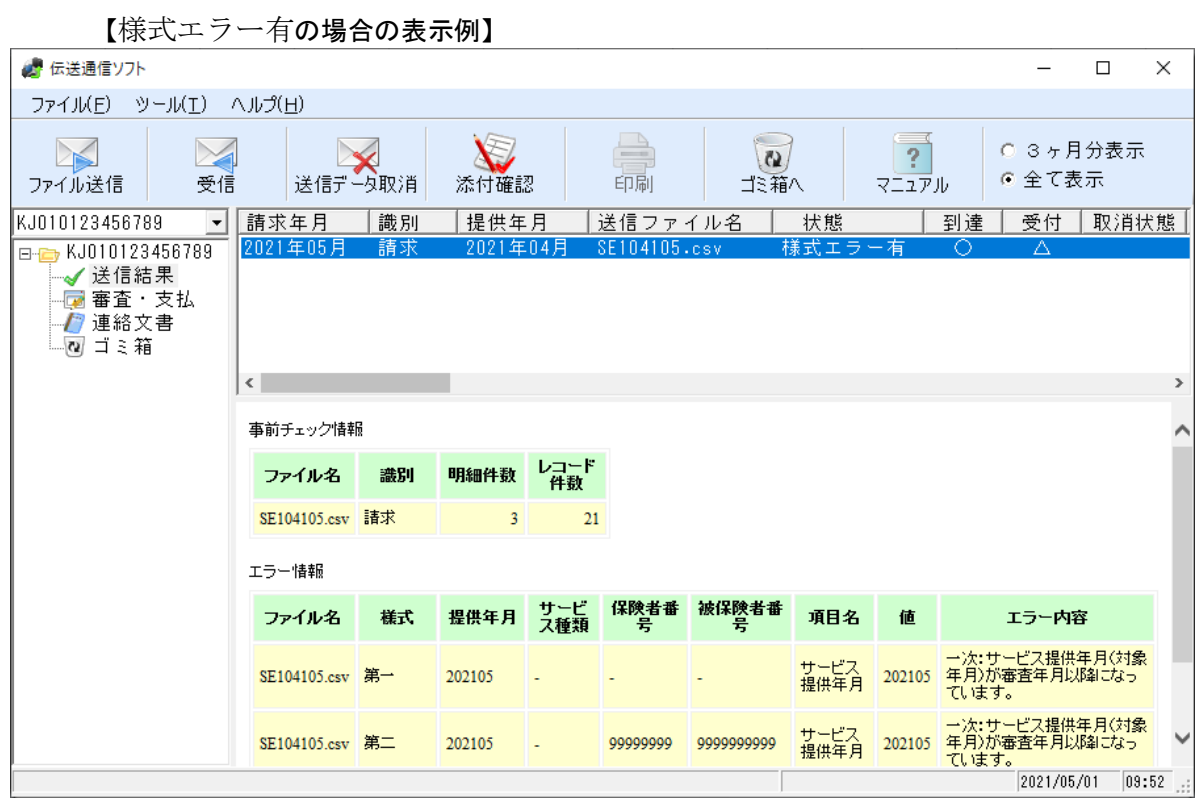

#### 事前チェック情報(事前チェックを実施した状況)

ファイルの名前

識 別:請求=請求明細書、総合=総合事業請求書、給付=給付管理票、 再審=再審査申立書、提供終了=サービス提供終了確認情報 明細件 数:請求明細書、給付管理票等の件数

レコード件数:データの行数

|エラー情報(事前チェックでエラーとなったデータの詳細情報)| ファイルの名前

様 式:様式の種類

提供年 月:サービス提供年月、または給付管理対象年月

サービス種類:サービス種類コード(限定できない場合は「-」)

保険者番号:利用者の証記載保険者番号

被保険者番号:利用者の被保険者番号

項 目 名:エラーとなった項目の名前

値 :上記項目に入力されていた値

エ ラ ー 内 容: 一次チェックでエラーとなった事由

【状態】が「受付完了」「様式エラー有」となったデータは事前チェックエラーの 有無に関わらず、国保連の審査支払システムに登録されます。

下枠に表示されたエラー情報は、事前チェックした結果、送信ファイルの中にエラ ー項目があったことを表しています。このエラーについて何も対処しなければ、デー タは審査支払システムに登録され、エラー項目のある請求明細書·給付管理票は「返 戻」扱いになります。(ファイル全てが返戻になるわけではありません) エラー情報のあるファイルについての取扱手順を示します。

### ① エラーが含まれている送信データの取消をする。

取消方法については、参考①:送信データ取消についてをご覧下さい。

# ②送信結果が「取消完了」になっていることを確認する。

確認方法については、参考①:送信データ取消についてをご覧下さい。 送信から確認まで40分程かかる場合があります。

### ③事前チェックエラーのデータを修正したファイルを作成し送信する。

データを作成し直し、連合会にファイルを送信して下さい。(参考②:事前チェックエラー についてをご覧下さい。)

### ④送信結果が「受付完了」になっていることを確認する。

エラーへの対応をする・しないについては任意ですが、対処しないのは、返戻を減 少させるという事前チェックの目的に沿いませんので、事業所におかれましては、出 来る限り、エラーを修正したファイルを作成され再送信していただくようお願いしま す。

再作成にあたっては、エラーになったデータだけを作り直すのではなく、エラー情 報が含まれたファイル全体を作り直して下さい。

また、再作成ファイルの送信の前には、エラーが含まれたファイルの取消を必ず行 って下さい。行わない場合、重複エラーが発生します。

#### 【送信データ取消方法】 ■ 伝送通信ソフト  $\Box$  $\times$ ファイル(E) ツール(I) ヘルプ(H)  $\boxtimes$  $\searrow$ 送信データ取消  $\Rightarrow$  $\overline{2}$ ○ 3ヶ月分表示  $\omega$ 6全て表示 ファイル送信 受信 添付確認 印刷 ゴミ箱へ マニュアル KJ010123456789 |請求年月 ||識別 ||提供年月 ||送信ファイル名 | 状態  $\overline{\phantom{a}}$ | 到達 | 受付 | 取消状態 | B-<u>a→</u> KJ010123456789 <del>』</del><br>──夏 著査・支書<br>──夏 連絡文書<br>■夏 ゴミ箱

「送信結果」フォルダ内の取り消したいファイルを選択し、青く反転している状態 で「送信データ取消」ボタンをクリックして下さい。

なお、「送信完了」のデータについては、審査処理の実施が確定された状態である ため、送信データ取消は行えません。

※送信データ取消は、エラー情報の含まれたデータだけでなく、「受付完了」のデ ータについても可能です。また、毎月1日から受付締切日の23:30までなら、何 度でも行うことが可能です。

#### 【確認方法】

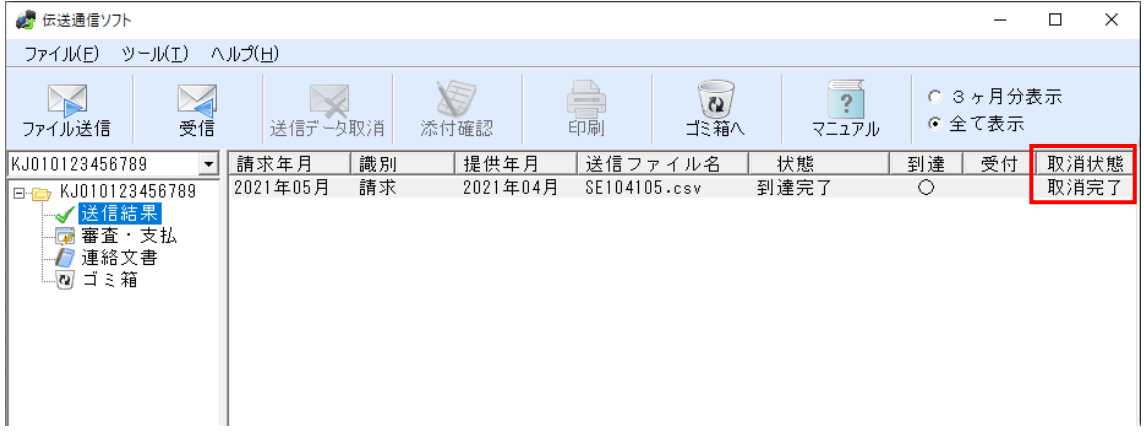

送信データ取消後、「受信」ボタンを押して取消結果を受信して下さい。

上図のように、取り消したいファイルの【取消状態】に「取消完了」と表示されれ ば、取消処理が正常に完了しています。

※取消結果が届くまで、40分程かかる場合があります。

# 参考②:事前チェックエラーについて

事前チェックとは、審査処理の前にファイルの内容にフォーマット上の問題がない かをチェックする処理です。

事前チェックは、エラーコード一覧(※)に掲載されている「事前チェック適用有 無」に〇印が記入されているものが対象となります。

事業所台帳や受給者台帳との突合による資格チェックエラーは対象としません。

(※)富山県国民健康保険団体連合会ホームページの以下の場所に掲載しています。

ホーム>介護福祉関係の皆様>介護保険事業所向け>請求明細書給付管理票返戻(保 留)一覧表等